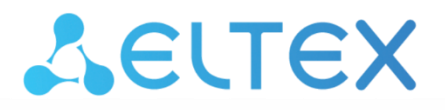

Комплексные решения для построения сетей

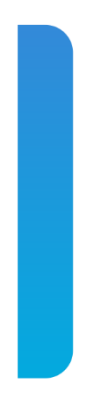

# **Абонентские терминалы NTU-1 NTU-1C**

**Руководство по эксплуатации, версия 13.0 (03.2024) Версия ПО 3.29.0**

> **IP-адрес: [http://192.168.1.1](http://192.168.1.1/) имя пользователя: user пароль: user**

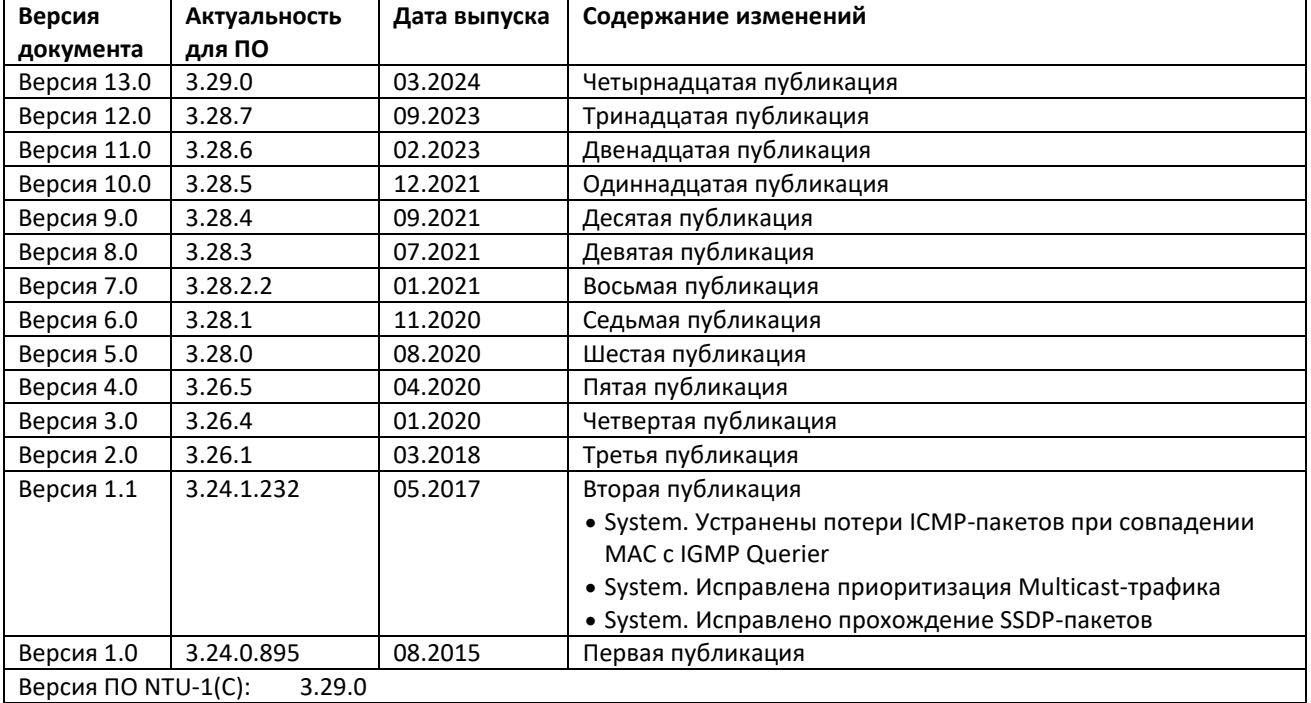

## ПРИМЕЧАНИЯ И ПРЕДУПРЕЖДЕНИЯ

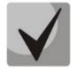

Примечания содержат важную информацию, советы или рекомендации по использованию и настройке устройства.

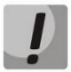

Предупреждения информируют пользователя о ситуациях, которые могут нанести вред устройству или человеку, привести к некорректной работе устройства или потере данных.

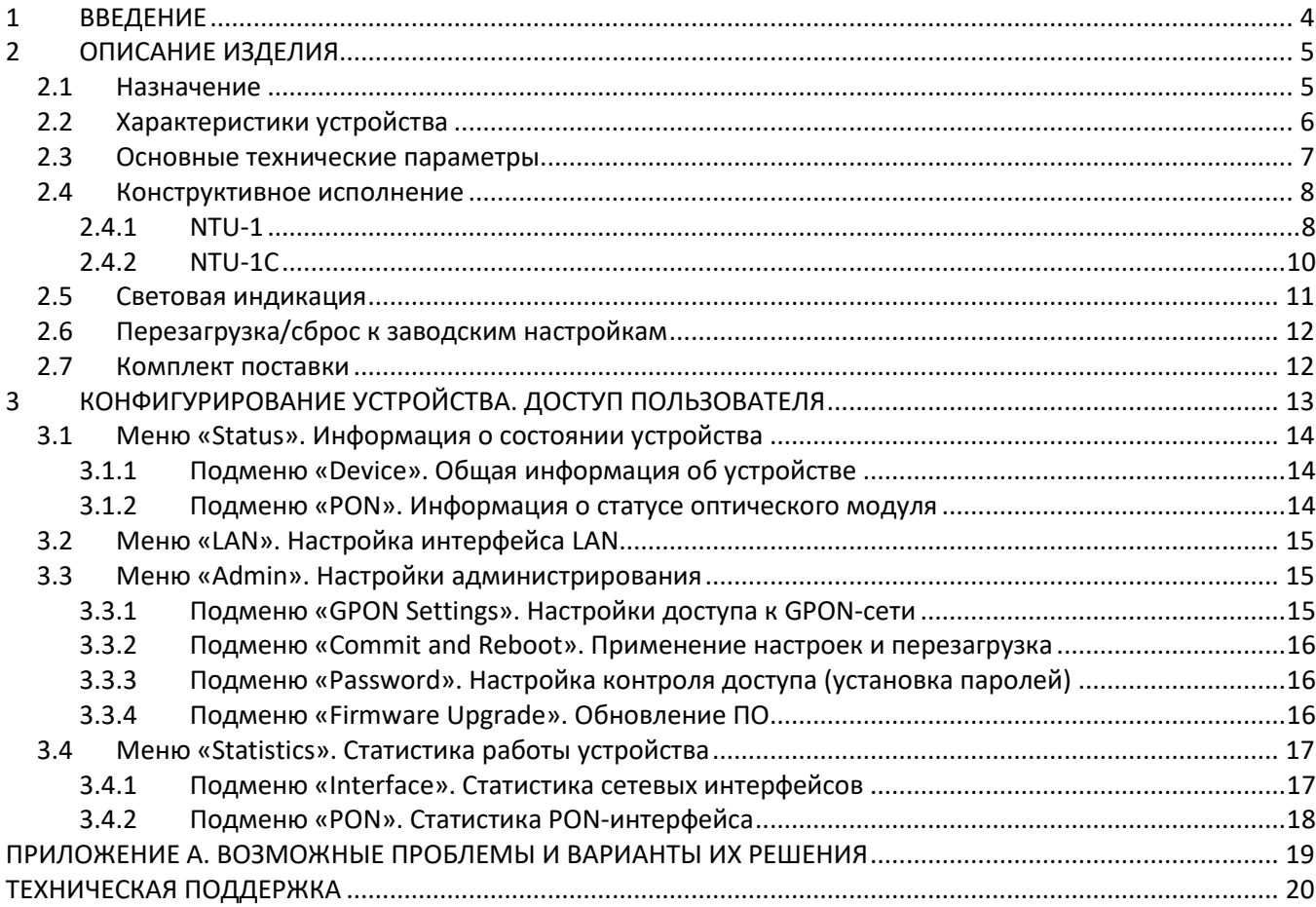

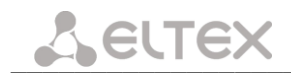

## <span id="page-3-0"></span>**ВВЕДЕНИЕ**

Сеть GPON относится к одной из разновидностей пассивных оптических сетей PON. Это одно из самых современных и эффективных решений задач «последней мили», позволяющее существенно экономить на кабельной инфраструктуре и обеспечивающее скорость передачи информации до 2,5 Гбит/с в направлении downlink и 1,25 Гбит/с в направлении uplink. Использование в сетях доступа решений на базе технологии GPON дает возможность предоставлять конечному пользователю доступ к новым услугам на базе протокола IP совместно с традиционными сервисами.

Основным преимуществом GPON является использование одного станционного терминала (OLT) для нескольких абонентских устройств (ONT). OLT является конвертором интерфейсов Gigabit Ethernet и GPON, служащим для связи сети PON с сетями передачи данных более высокого уровня. ОNT предназначено для подключения к услугам широкополосного доступа оконечного оборудования клиентов. Может применяться в жилых комплексах и бизнес-центрах.

В настоящем руководстве по эксплуатации изложены назначение, основные технические характеристики, правила конфигурирования, мониторинга и смены программного обеспечения оптических терминалов NTU-1, NTU-1 rev.B, NTU-1 rev.C, NTU-1 rev.D (далее NTU-1) и NTU-1С.

### <span id="page-4-1"></span><span id="page-4-0"></span> $\overline{2}$ ОПИСАНИЕ ИЗДЕЛИЯ

### $2.1$ Назначение

Устройства NTU-1, NTU-1C GPON ONT (Gigabit Ethernet Passive Optical Network) — высокопроизводительные абонентские терминалы, предназначенные для связи с вышестоящим оборудованием пассивных оптических сетей и предоставления услуг широкополосного доступа конечному пользователю. Связь с сетями GPON реализуется посредством PON-интерфейса, для подключения оконечного оборудования клиентов служит интерфейс Ethernet. Питание NTU-1 и NTU-1С осуществляется через адаптер, идущий в комплекте, также есть возможность подачи питания через витую пару в сети Ethernet (PoE) на расстояние до 40 метров для NTU-1 и до 25 метров для NTU-1C.

Преимуществом технологии GPON является оптимальное использование полосы пропускания. Эта технология является следующим шагом для обеспечения новых высокоскоростных интернет-приложений дома и в офисе. Разработанные для развертывания сети внутри дома или здания, данные устройства ONT обеспечивают надежное соединение с высокой пропускной способностью на дальние расстояния для пользователей, живущих и работающих в удаленных многоквартирных зданиях и бизнес-центрах.

Устройства NTU-1 и NTU-1C имеют следующий набор интерфейсов, таблица 1.

Таблица 1 — Конфигурация интерфейсов

<span id="page-4-2"></span>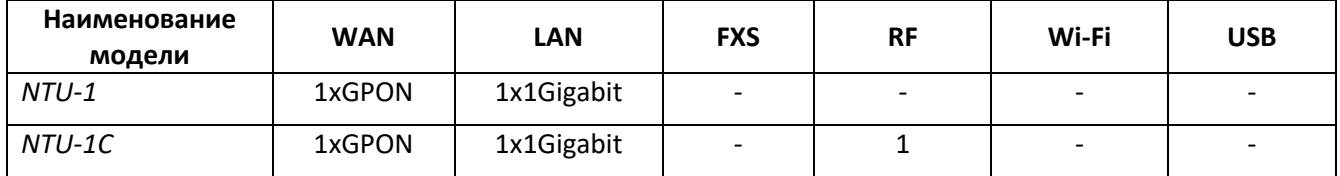

### <span id="page-5-0"></span> $2.2$ Характеристики устройства

## Устройство имеет следующие интерфейсы:

- 1 порт PON SC/APC для подключения к сети оператора;
- 1 порт LAN 10/100/1000BASE-T Ethernet RJ-45 для подключения сетевых устройств;
- Только для NTU-1C: 1 RF-порт для предоставления услуги CaTV.

Питание терминала осуществляется через внешний адаптер от сети 220 В/12 В. Также возможно питание устройства через Ethernet-кабель UTP CAT-5E, максимальная дистанция - 40 метров для NTU-1 и 25 метров для NTU-1C (при использовании РоЕ-инжекторов GRT-130100A, SSM-1330-1000A).

## Устройство поддерживает следующие функции:

- сетевые функции:
	- работа в режиме «моста»;
	- поддержка механизмов качества обслуживания QoS;
	- поддержка IGMP Snooping.
- обновление ПО через web-интерфейс, OMCI;  $\bullet$
- удаленный мониторинг, конфигурирование и настройка по OMCI.

На рисунке 1 приведена схема применения оборудования NTU-1(C).

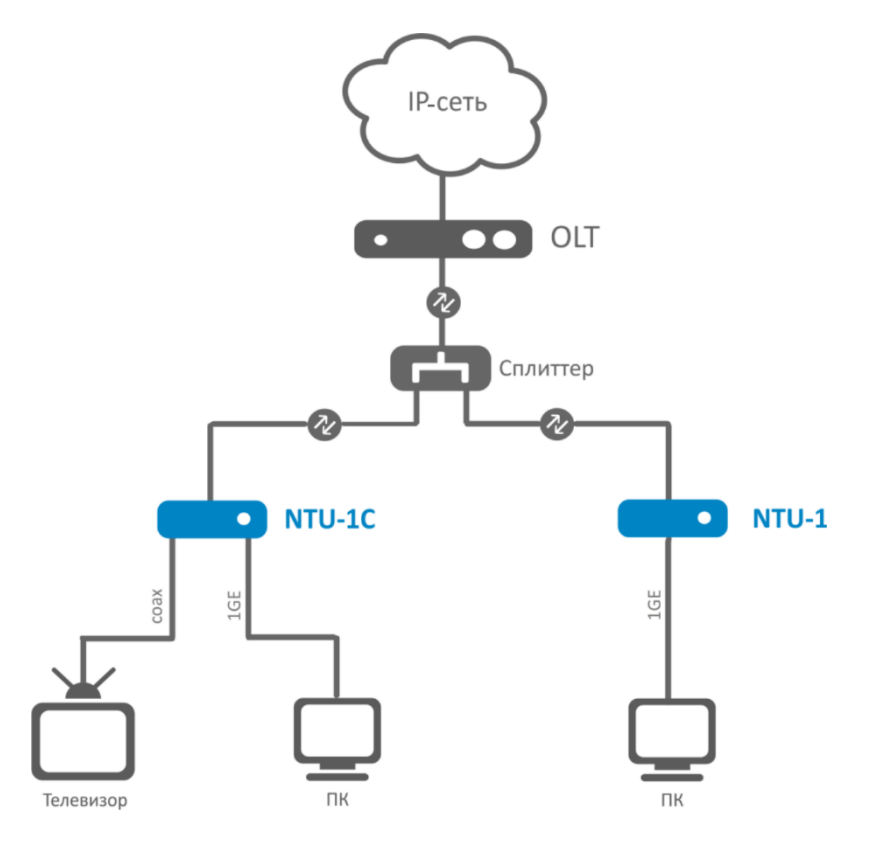

<span id="page-5-1"></span>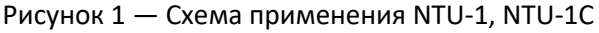

### <span id="page-6-0"></span> $2.3$ Основные технические параметры

Основные технические параметры терминалов приведены в таблице 2.

<span id="page-6-1"></span>Таблица 2 — Основные технические параметры

## Параметры интерфейсов Ethernet LAN

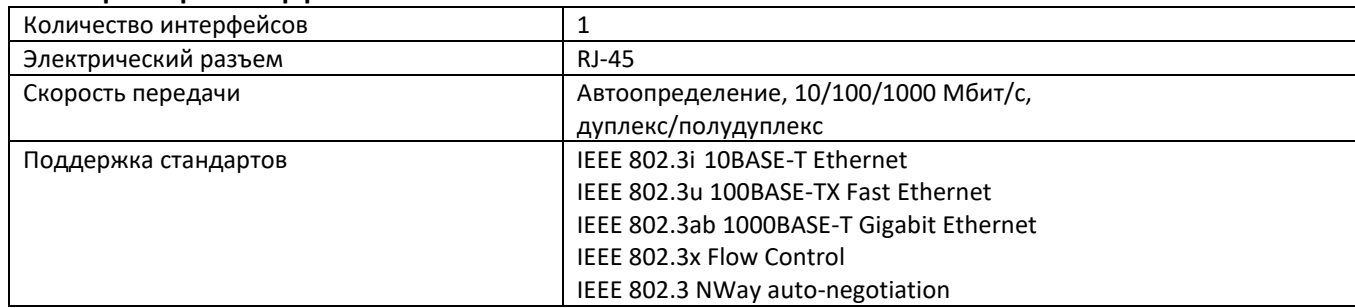

### Параметры интерфейса PON

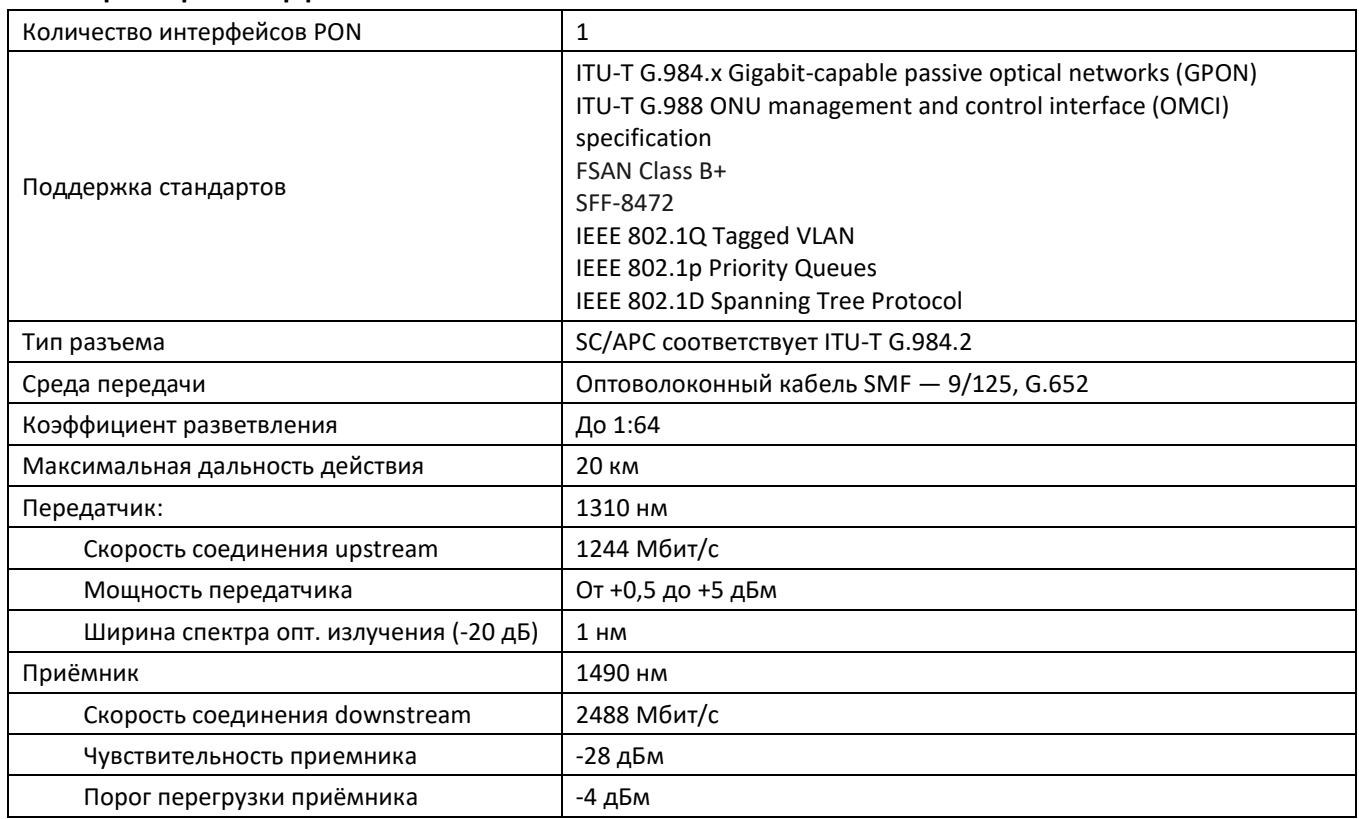

## Управление

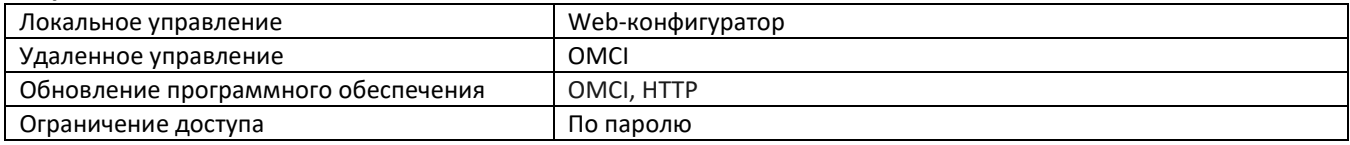

## <span id="page-6-2"></span>Общие параметры

| Питание               | Адаптер питания 12 В DC/220 В AC<br>Дистанционное питание по Ethernet-кабелю UTP CAT-5E: |                      |
|-----------------------|------------------------------------------------------------------------------------------|----------------------|
|                       |                                                                                          |                      |
|                       | $NTU-1$                                                                                  | NTU-1C               |
|                       | до 40 м <sup>1</sup>                                                                     | до 25 м <sup>1</sup> |
| Потребляемая мощность | Не более 5 Вт                                                                            |                      |

 $1$  При использовании РоЕ-инжекторов GRT-130100A, SSM-1330-1000A.

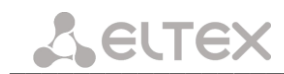

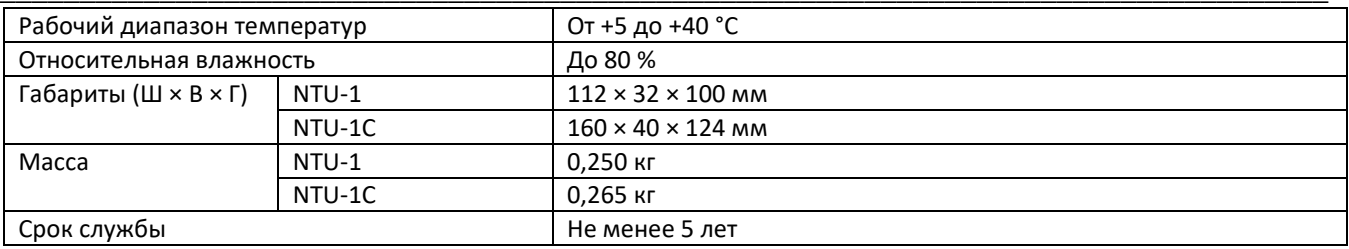

### <span id="page-7-0"></span> $2.4$ Конструктивное исполнение

## 2.4.1 NTU-1

<span id="page-7-1"></span>Устройства серии NTU-1 выполнены в виде настольного изделия в пластиковом корпусе размерами  $112 \times 32 \times 100$  MM.

Внешний вид задней панели устройства NTU-1 приведен на рисунке 2.

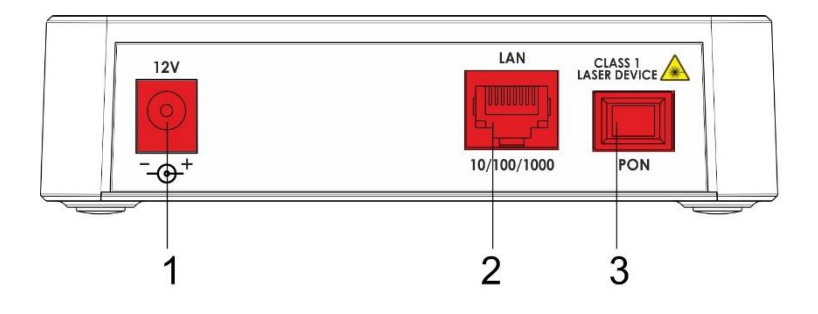

Рисунок 2 — Внешний вид задней панели NTU-1

<span id="page-7-2"></span>На задней панели устройства NTU-1 расположены следующие разъемы и органы управления, таблица 3.

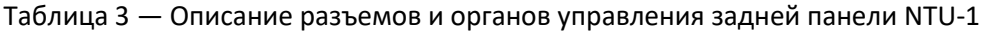

<span id="page-7-3"></span>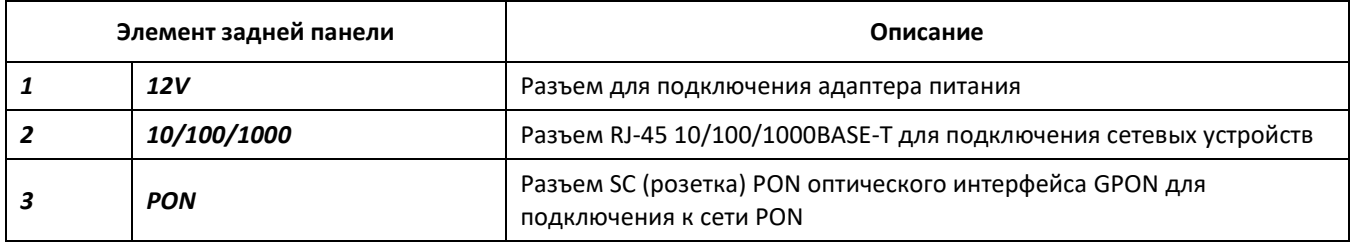

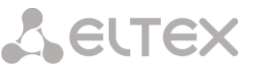

Внешний вид верхней и боковой панелей устройства NTU-1 приведен на рисунке 3.

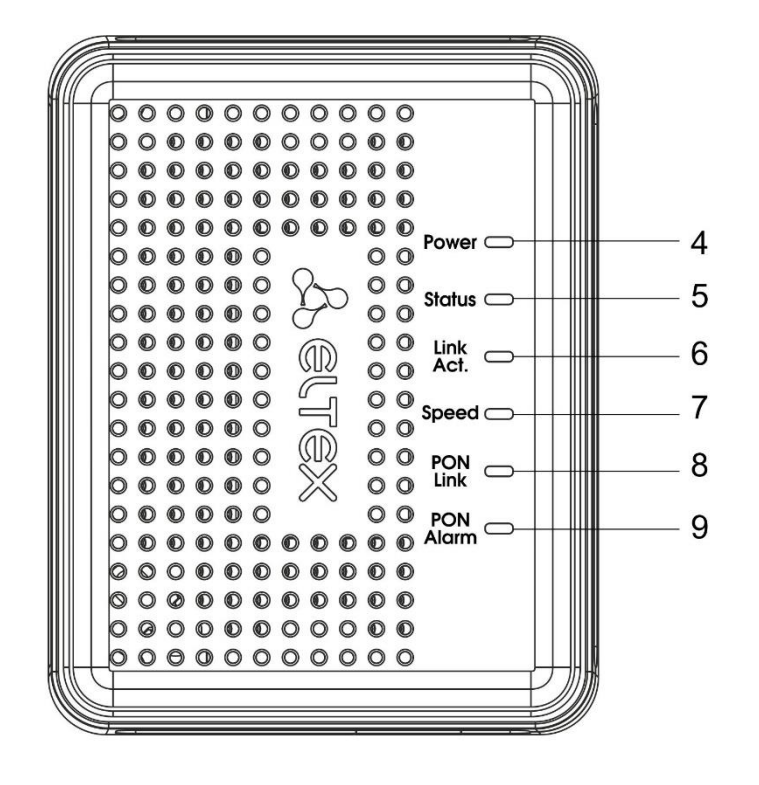

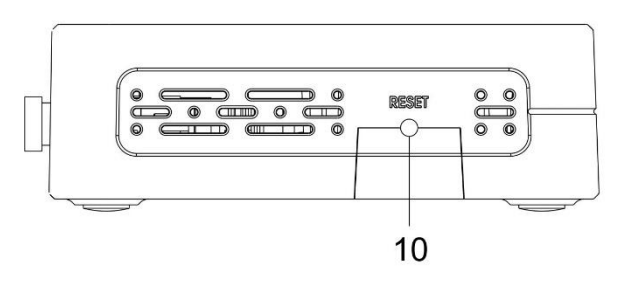

Рисунок 3 — Внешний вид верхней и боковой панелей NTU-1

<span id="page-8-0"></span>На верхней и боковой панелях устройства NTU-1 расположены следующие органы управления и световые индикаторы, таблица 4.

<span id="page-8-1"></span>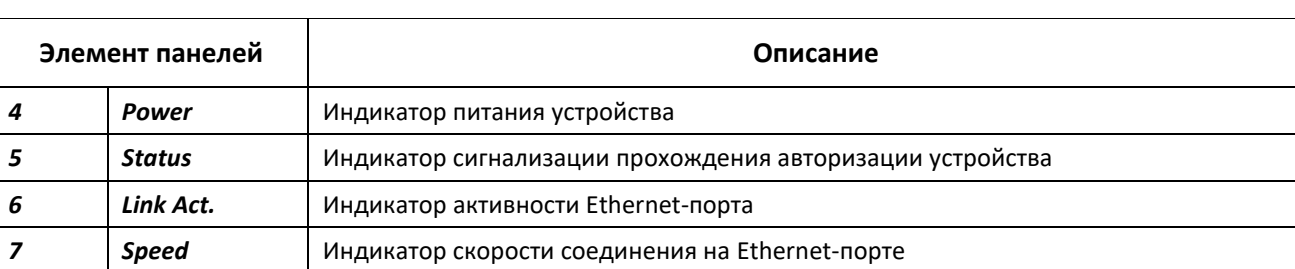

Индикатор соединения со станционным оптическим терминалом

Функциональная кнопка для перезагрузки устройства и сброса к заводским

Индикатор работы оптического интерфейса

настройкам

**PON Link** 

**Reset** 

**PON Alarm** 

8

9

10

Таблица 4 — Описание индикаторов и органов управления верхней и боковой панелей NTU-1

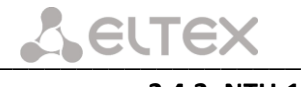

## 2.4.2 NTU-1C

<span id="page-9-0"></span>Устройства серии NTU-1С выполнены в виде настольного изделия в пластиковом корпусе размерами  $160 \times 40 \times 124$  MM.

Внешний вид задней панели устройства NTU-1C приведен на рисунке 4.

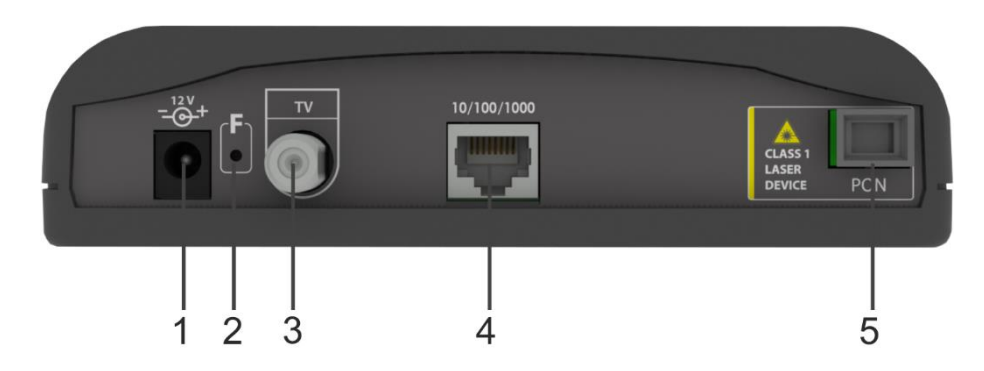

Рисунок 4 — Внешний вид задней панели NTU-1C

<span id="page-9-1"></span>На задней панели устройства NTU-1C расположены следующие разъемы и органы управления, таблица 5.

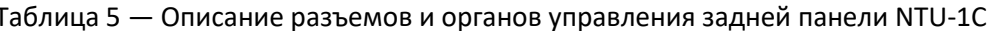

<span id="page-9-2"></span>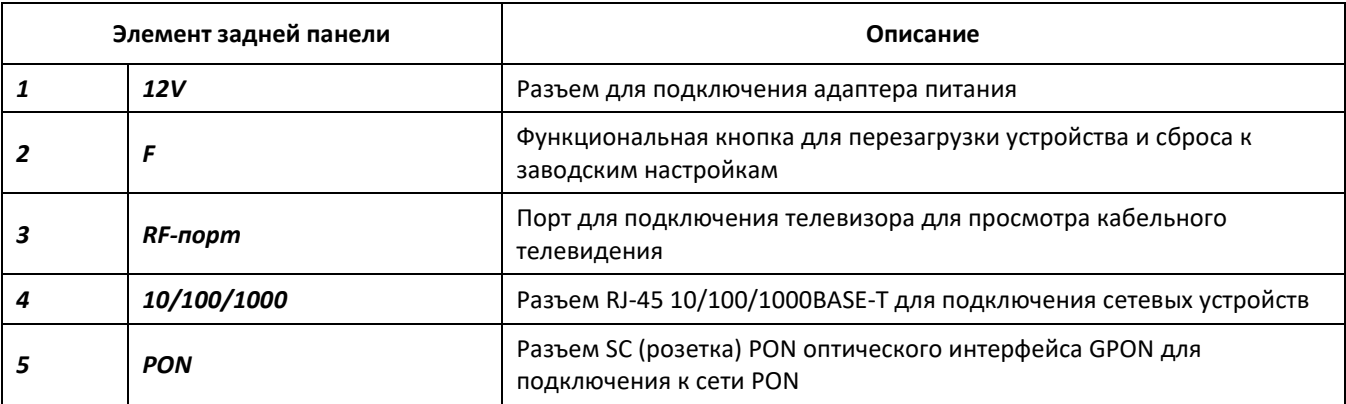

Внешний вид передней панели устройства NTU-1C приведен на рисунке 5.

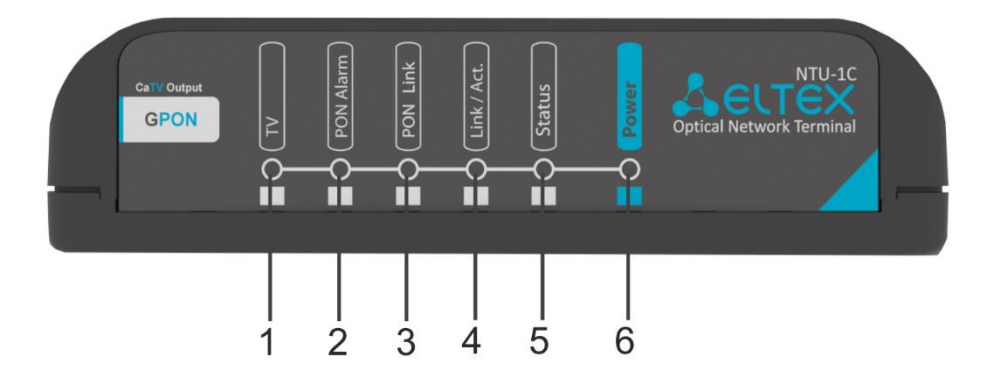

<span id="page-9-3"></span>Рисунок 5 - Внешний вид передней панели NTU-1C

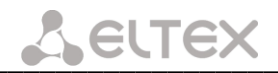

Таблица 6 — Описание индикаторов передней панели NTU-1C

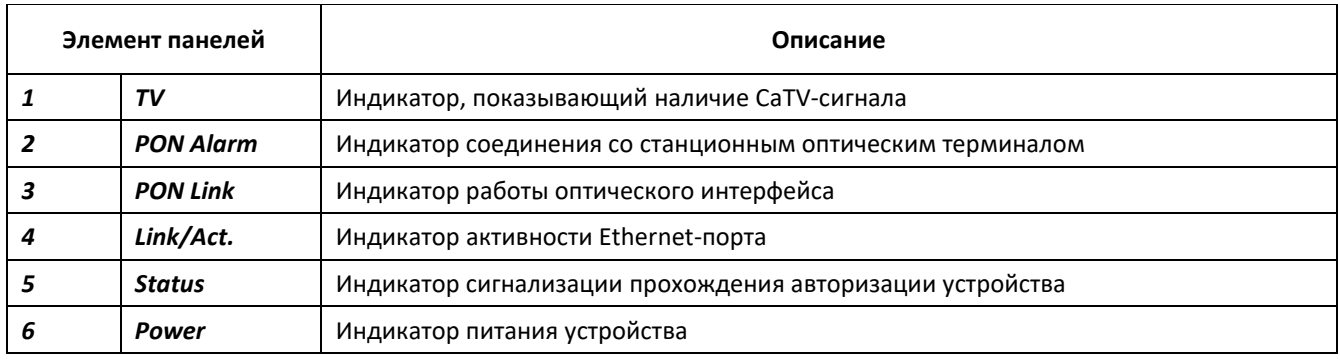

### <span id="page-10-0"></span> $2.5$ Световая индикация

Текущее состояние устройства отображается при помощи индикаторов, расположенных на передней панели.

Перечни состояний индикаторов для устройств NTU-1 и NTU-1С приведены в таблицах 7, 8, соответственно.

<span id="page-10-1"></span>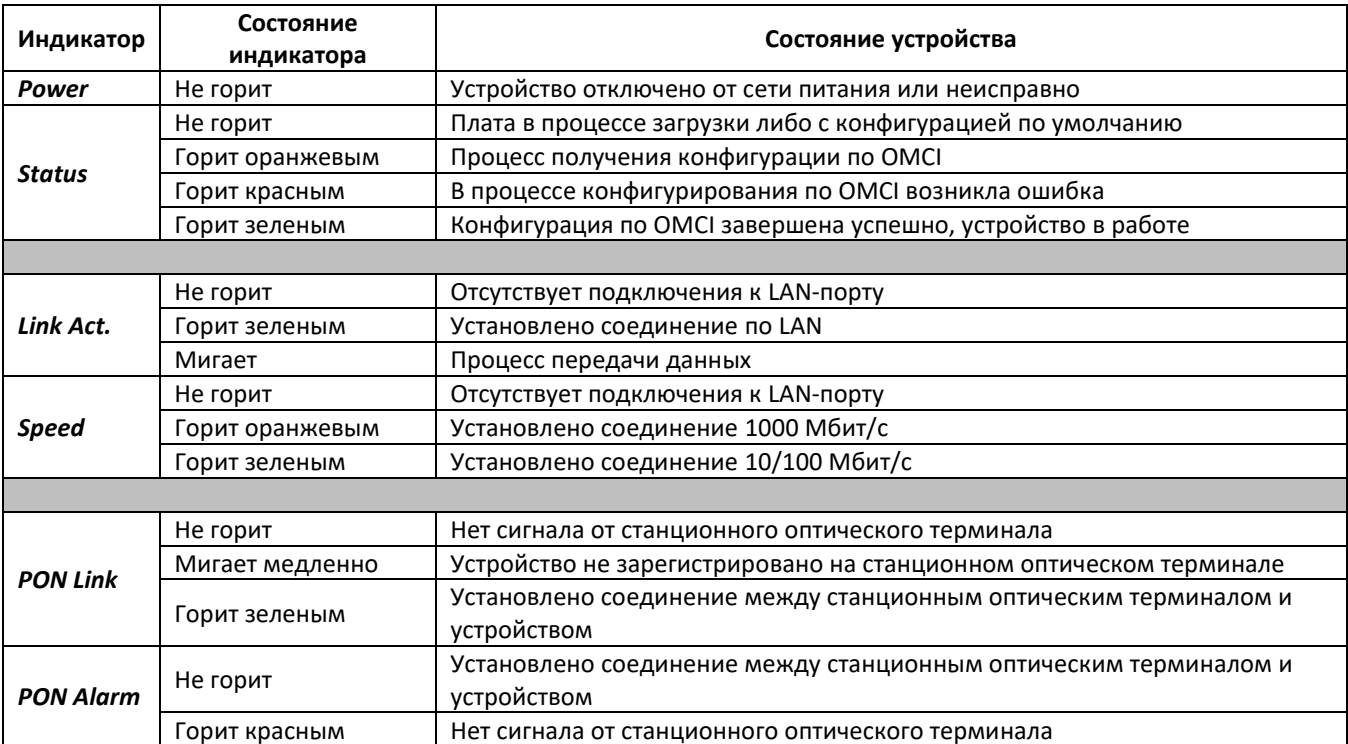

### Таблица 7 — Световая индикация состояния NTU-1

Таблица 8 — Световая индикация состояния NTU-1C

<span id="page-10-2"></span>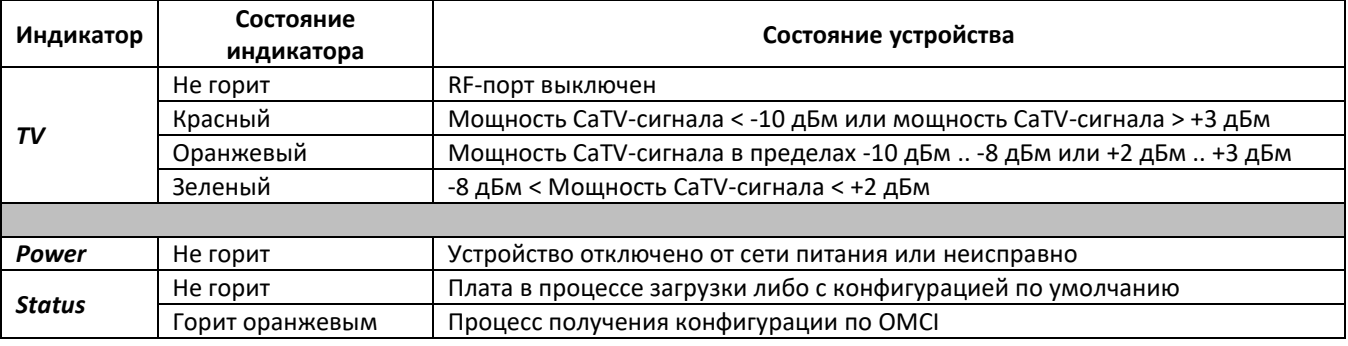

## **A** ELTEX

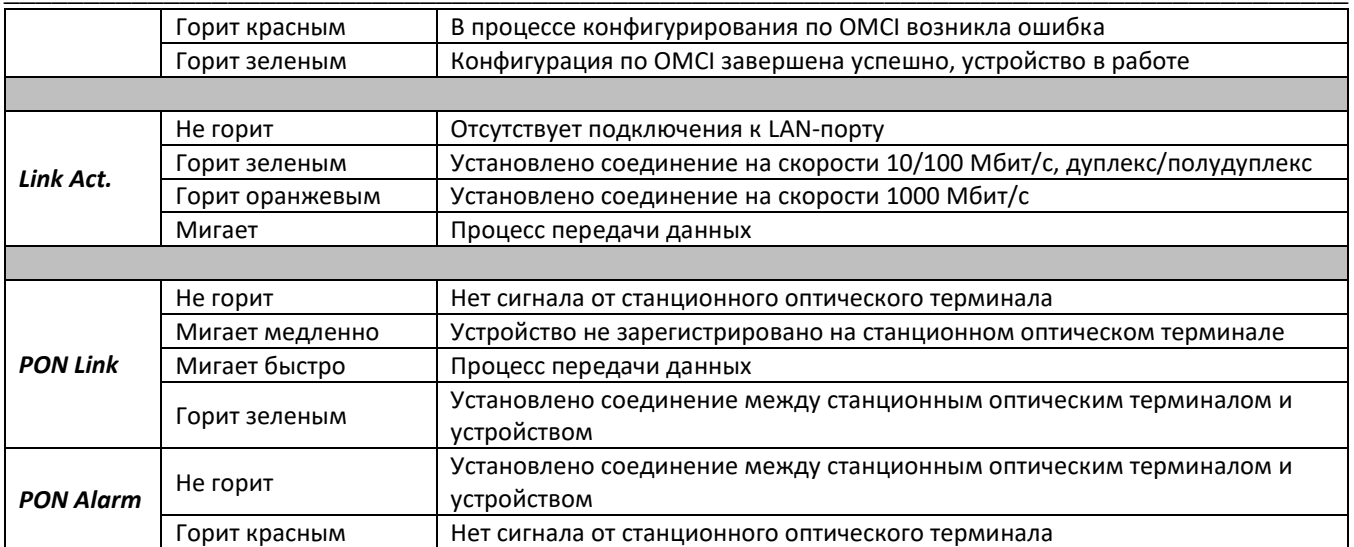

### <span id="page-11-0"></span>Перезагрузка/сброс к заводским настройкам  $2.6$

Для перезагрузки устройства NTU-1 нужно однократно нажать кнопку «Reset» на боковой панели изделия. Для загрузки устройства с заводскими настройками необходимо нажать и удерживать кнопку «Reset» 7-10 секунд.

Для перезагрузки устройства NTU-1C нужно однократно нажать кнопку «F» на задней панели изделия. Для загрузки устройства с заводскими настройками необходимо нажать и удерживать кнопку «F» 7-10 секунд.

При заводских установках IP-адрес: LAN - 192.168.1.1, маска подсети - 255.255.255.0.

### <span id="page-11-1"></span> $2.7$ Комплект поставки

В базовый комплект поставки устройства NTU-1, NTU-1С входят:

- Абонентский терминал NTU-1, NTU-1C;
- Адаптер электропитания 220 В/12 В;
- Памятка о документации;
- Руководство по установке и первичной настройке.

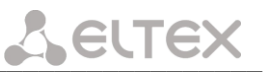

### <span id="page-12-0"></span>КОНФИГУРИРОВАНИЕ УСТРОЙСТВА. ДОСТУП ПОЛЬЗОВАТЕЛЯ  $\overline{\mathbf{3}}$

Для того чтобы произвести конфигурирование устройства, необходимо подключиться к нему через web-браузер (программу для просмотра гипертекстовых документов), например, Firefox, Google Chrome. Для этого необходимо ввести в адресной строке браузера IP-адрес устройства (при заводских установках IP-адрес: LAN - 192.168.1.1, маска подсети - 255.255.255.0).

После введения IP-адреса устройство запросит имя пользователя и пароль.

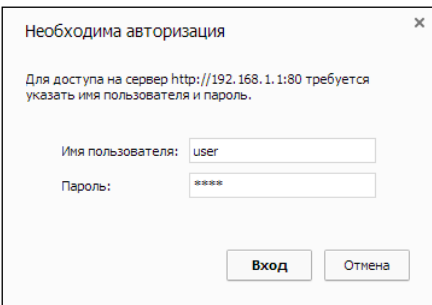

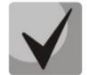

Имя пользователя user, пароль user.

Во избежание несанкционированного доступа при дальнейшей работе с устройством рекомендуется изменить пароль (Раздел 3.3.3 Подменю «Password». Настройка контроля доступа (установка паролей)).

Ниже представлен общий вид окна web-конфигуратора устройства. Слева расположено дерево навигации по меню настроек, справа - область редактирования параметров.

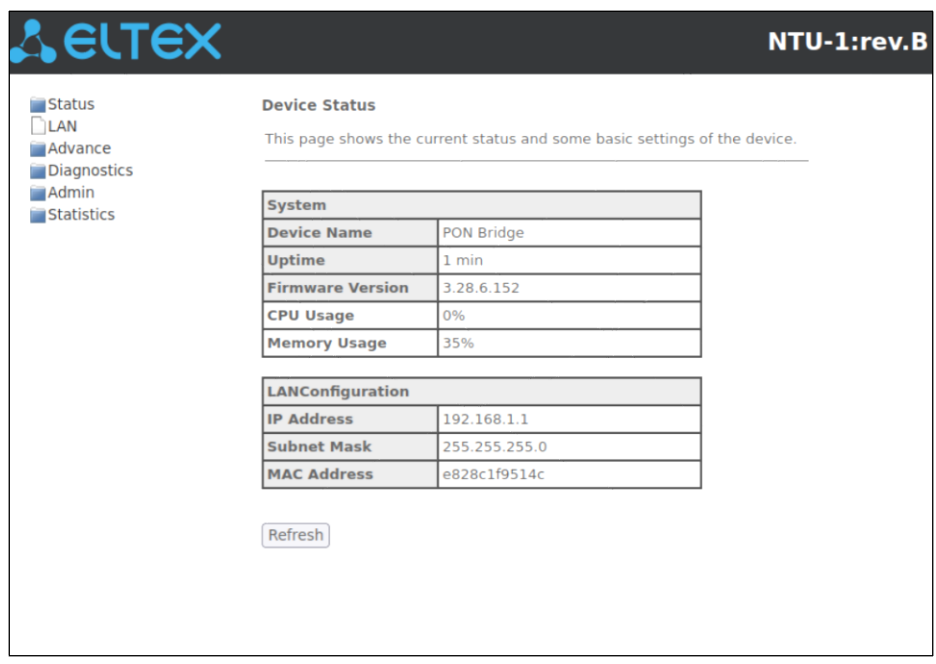

<span id="page-13-0"></span>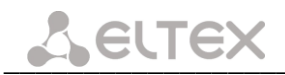

### Меню «Status». Информация о состоянии устройства

### 3.1.1 Подменю «Device». Общая информация об устройстве

<span id="page-13-1"></span>В данном подменю отображается текущее состояние и некоторые основные настройки устройства.

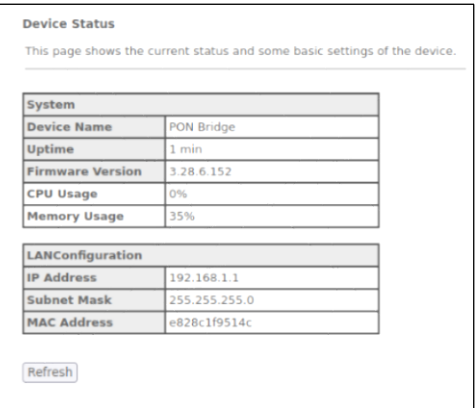

System - системные параметры:

- Device Name имя устройства;
- Uptime время работы устройства с момента последней перезагрузки;
- Firmware Version версия ПО;
- CPU Usage процент использования CPU;
- Memory Usage процент использования памяти.

LANConfiguration - конфигурация LAN-интерфейса:

- IP Address адрес устройства в локальной сети;
- $-$  Subnet Mask маска подсети;
- MAC Address МАС-адрес устройства.

<span id="page-13-2"></span>Для обновления данных необходимо нажать кнопку «Refresh».

## 3.1.2 Подменю «PON». Информация о статусе оптического модуля

В данном меню отображается текущее состояние системы PON-интерфейса.

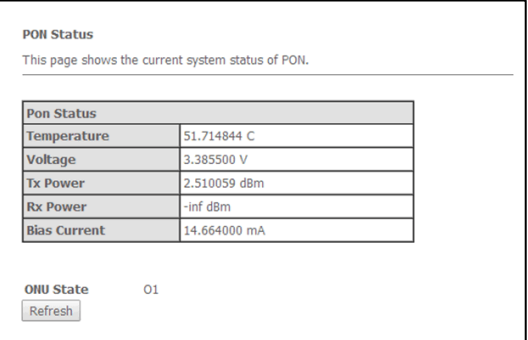

- Temperature температура оптического модуля, °С;
- Voltage напряжение питания, B;
- Tx Power уровень передаваемого сигнала (1310 нм), дБм;
- Rx Power уровень принимаемого сигнала (1490 нм), дБм;
- Bias Current ток смещения, мА.

Для обновления данных необходимо нажать кнопку «Refresh».

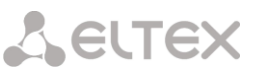

### $3.2$ Меню «LAN». Настройка интерфейса LAN

<span id="page-14-0"></span>Данное меню используется для настройки интерфейса LAN. Здесь возможно изменить настройки для IP-адресов, маску подсети и прочие параметры.

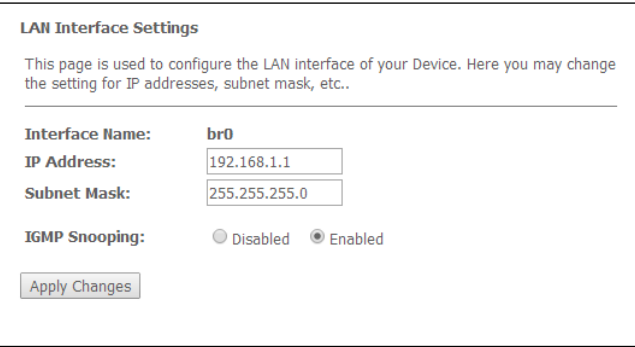

- Interface Name имя интерфейса;
- IP Address адрес устройства в локальной сети;
- $-$  Subnet mask маска подсети;
- IGMP Snooping включение (enabled)/отключение (disabled) функции IGMP Snooping для отслеживания сетевого многоадресного трафика.

Для принятия изменений необходимо нажать кнопку «Apply Changes».

### <span id="page-14-2"></span><span id="page-14-1"></span> $3.3$ Меню «Admin». Настройки администрирования

## 3.3.1 Подменю «GPON Settings». Настройки доступа к GPON-сети

Данное подменю используется для настройки параметров для доступа к GPON-сети.

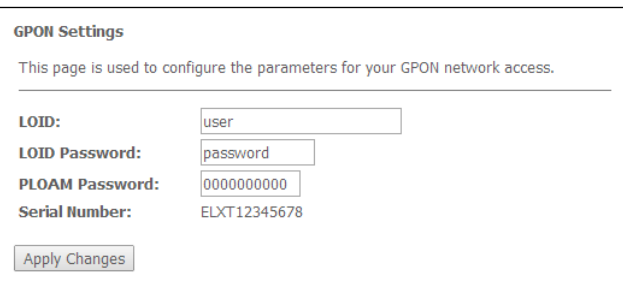

- LOID<sup>1</sup> логический идентификатор объекта (имя пользователя в сети GPON);
- LOID Password<sup>1</sup> пароль для доступа с установленным логическим идентификатором (пароль пользователя в сети GPON);
- PLOAM Password установка пароля доступа на физическом уровне для работы, управления и технического обслуживания терминала;
- Serial Number серийный номер (PON serial) устройства.

Для принятия изменений необходимо нажать кнопку «Apply Changes».

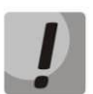

Настоятельно не рекомендуется изменять настройки на данной странице самостоятельно это может привести к потере связи со станционным устройством.

 $1$  В текущей версии не используется.

<span id="page-15-0"></span>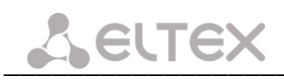

3.3.2 Подменю «Commit and Reboot». Применение настроек и перезагрузка

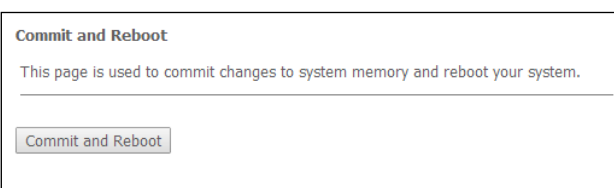

<span id="page-15-1"></span>Для применения настроек и перезагрузки устройства необходимо нажать на кнопку «Commit and Reboot». Перезагрузка устройства может занять несколько минут.

3.3.3 Подменю «Password». Настройка контроля доступа (установка паролей)

В данном подменю осуществляется смена паролей доступа к устройству.

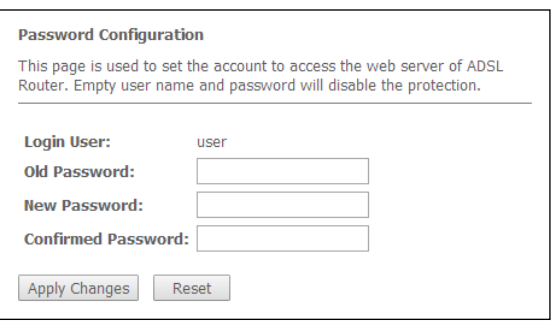

Для смены пароля необходимо указать существующий пароль, затем новый пароль и подтвердить его.

<span id="page-15-2"></span>Для принятия изменений необходимо нажать кнопку «Apply Changes», для отмены — кнопку «Reset».

### 3.3.4 Подменю «Firmware Upgrade». Обновление ПО

Данное меню позволяет обновить программное обеспечение устройства.

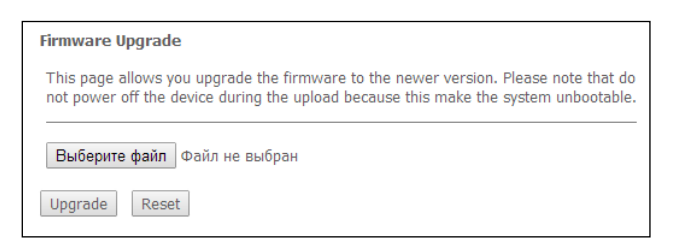

Для обновления ПО необходимо, используя кнопку «Выберите файл», выбрать файл ПО и нажать кнопку «Upgrade». Если выбран некорректный файл, его можно удалить, используя кнопку «Reset».

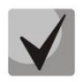

В процессе обновления не допускается отключение питания устройства либо его перезагрузка. Процесс обновления может занимать несколько минут, после чего устройство автоматически перезагружается.

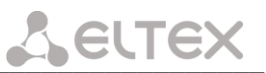

### <span id="page-16-0"></span> $3.4$ Меню «Statistics». Статистика работы устройства

### 3.4.1 Подменю «Interface». Статистика сетевых интерфейсов

<span id="page-16-1"></span>В данном подменю осуществляется просмотр статистики принятых и переданных пакетов для сетевых интерфейсов.

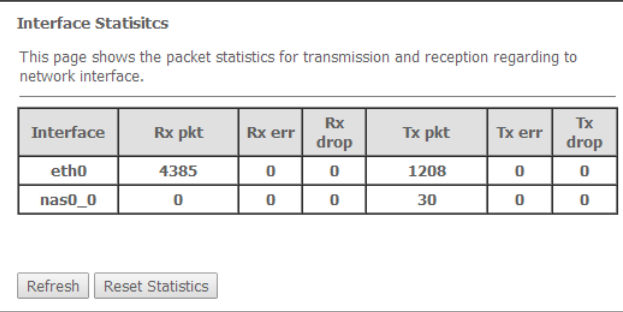

- Interface имя сетевого интерфейса;
- $-$  Rx pkt принято пакетов;
- $-$  Rx err принято пакетов с ошибками;
- $-$  Rx drop отброшено пакетов на приеме;
- *Tx pkt* передано пакетов;
- Tx err передано пакетов с ошибками;
- Tx drop отброшено пакетов на передаче.

Для обновления данных необходимо нажать кнопку «Refresh», для обнуления статистики - кнопку «Reset Statistics».

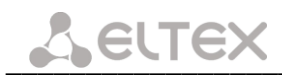

### 3.4.2 Подменю «PON». Статистика PON-интерфейса

<span id="page-17-0"></span>В данном меню осуществляется просмотр статистики принятых и переданных пакетов для PONинтерфейса.

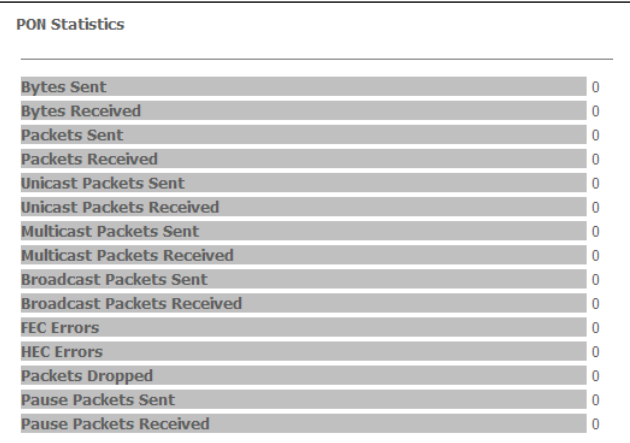

- Bytes Sent количество переданных байт;
- Bytes Received количество принятых байт;
- Packets Sent количество переданных пакетов;
- Packets Received количество принятых пакетов;
- Unicast Packets Sent количество переданных пакетов индивидуальной рассылки;
- Unicast Packets Received количество принятых пакетов индивидуальной рассылки;
- Multicast Packets Sent количество переданных пакетов многоадресной (групповой) рассылки;
- Multicast Packets Received количество принятых пакетов многоадресной (групповой) рассылки;
- Broadcast Packets Sent количество переданных пакетов широковещательной рассылки;
- Broadcast Packets Received количество принятых пакетов широковещательной рассылки;
- FEC Errors количество ошибок, исправленных помехоустойчивым кодированием;
- HEC Errors количество обнаруженных ошибок контрольной суммы в заголовках пакетов;
- $-$  Packets Dropped пакетов отброшено;
- Pause Packets Sent количество переданных пакетов PAUSE для регулировки скорости;
- Pause Packets Received количество принятых пакетов PAUSE для регулировки скорости.

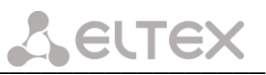

## <span id="page-18-0"></span>ПРИЛОЖЕНИЕ А. ВОЗМОЖНЫЕ ПРОБЛЕМЫ И ВАРИАНТЫ ИХ РЕШЕНИЯ

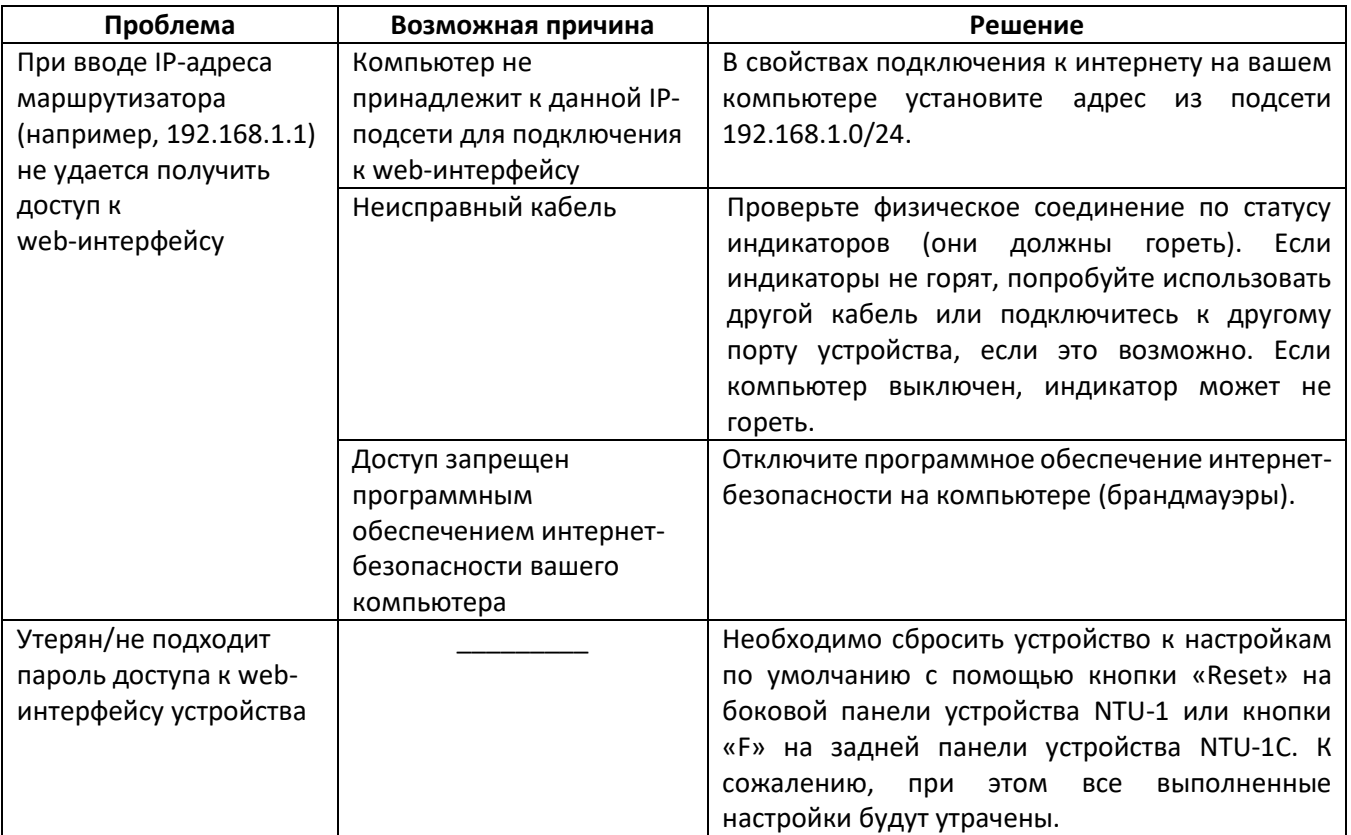

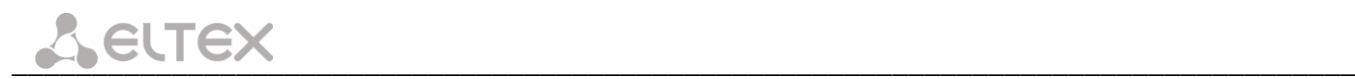

### **ТЕХНИЧЕСКАЯ ПОДДЕРЖКА**

<span id="page-19-0"></span>Для получения технической консультации по вопросам эксплуатации оборудования ООО «Предприятие «ЭЛТЕКС» вы можете обратиться в Сервисный центр компании:

Форма обратной связи на сайте: **<https://eltex-co.ru/support/>** Servicedesk: **[https://servicedesk.eltex-co.ru](https://servicedesk.eltex-co.ru/)**

На официальном сайте компании вы можете найти техническую документацию и программное обеспечение для продукции ООО «Предприятие «ЭЛТЕКС», обратиться к базе знаний, оставить интерактивную заявку или проконсультироваться у инженеров Сервисного центра на техническом форуме.

Официальный сайт компании: **<https://eltex-co.ru/>** Технический форум: **<https://eltex-co.ru/forum>** База знаний: **<https://docs.eltex-co.ru/display/EKB/Eltex+Knowledge+Base>** Центр загрузок: **[https://eltex-co.ru/support/downloads](https://eltex-co.ru/support/downloads/)**